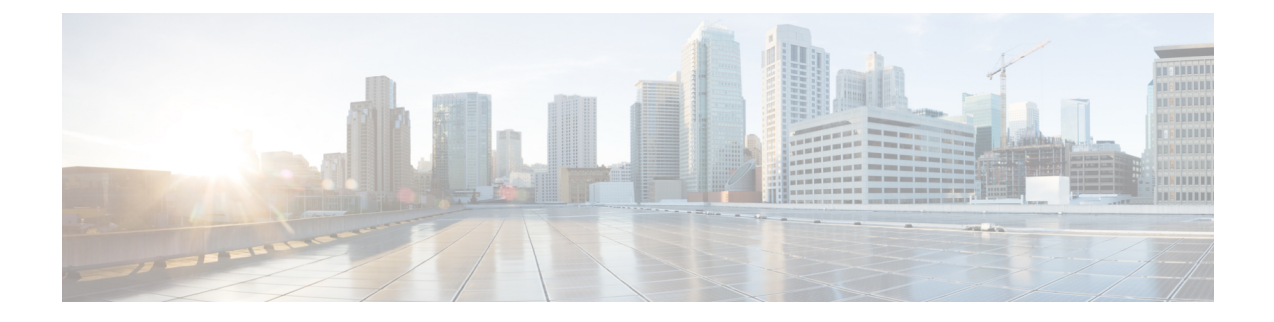

# **Telefoongegevens en displayconfiguratie**

- Telefoongegevens en [weergave-instellingen,](#page-0-0) op pagina 1
- De [telefoonnaam](#page-0-1) configureren, op pagina 1
- Het [opstartscherm](#page-1-0) aanpassen, op pagina 2
- De achtergrond aanpassen voor de [telefoondisplay,](#page-2-0) op pagina 3
- De [schermbeveiliging](#page-4-0) configureren vanaf de webinterface van de telefoon, op pagina 5
- De timer voor de [achtergrondverlichting](#page-7-0) aanpassen op de webinterface van de telefoon, op pagina 8
- De versie van de [productconfiguratie](#page-8-0) aanpassen, op pagina 9
- De focus op de actieve oproep [behouden,](#page-8-1) op pagina 9

### <span id="page-0-1"></span><span id="page-0-0"></span>**Telefoongegevens en weergave-instellingen**

Met de webgebruikersinterface voor de telefoon kunt u instellingen aanpassen, zoals telefoonnaam, achtergrondafbeelding, logo en schermbeveiliging.

## **De telefoonnaam configureren**

#### **Voordat u begint**

Open de beheerwebpagina van de telefoon. Zie De [webinterface](cs88_b_8832-mpp-ag_new_chapter7.pdf#nameddest=unique_117) van de telefoon openen.

#### **Procedure**

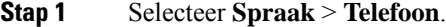

**Stap 2** Voer onder **Algemeen** de telefoonnaam in het veld **Weergavenaam station** in.

Deze naam wordt weergegeven op het telefoonscherm. U kunt deze parameter ook configureren in het configuratiebestand (cfg.xml) door een reeks in deze indeling in te voeren:

<Station\_Display\_Name ua="na">Recetion Desk</Station\_Display\_Name>

**Stap 3** Klik op **Submit All Changes**.

### <span id="page-1-0"></span>**Het opstartscherm aanpassen**

U kunt een tekst maken of een afbeeldingslogo dat moet worden weergegeven wanneer Cisco IP-telefoon wordt opgestart. Er wordt een logo weergegeven tijdens de opstartreeks voor een korte periode nadat het Cisco-logo is weergegeven.

#### **Voordat u begint**

Open de beheerwebpagina van de telefoon. Zie De [webinterface](cs88_b_8832-mpp-ag_new_chapter7.pdf#nameddest=unique_117) van de telefoon openen.

#### **Procedure**

- **Stap 1** Klik op **Voice (Spraak)** > **User (Gebruiker)**.
- **Stap 2** Selecteer, in de sectie **Scherm**, een optie in het veld **Opstartweergave**.
	- **Standaard**: een leeg scherm of bestaand scherm wordt weergegeven als het opstartscherm.
	- **Afbeelding downloaden**: een afbeelding wordt weergegeven als het opstartscherm. Voer het pad in het veld **Picture Download URL** (URL voor downloaden afbeelding) in.
	- **Logo**: een logo wordt weergegeven als het opstartscherm. Voer het pad in het veld **Logo URL** (Logo-URL) in.
	- **Tekst**: een tekst wordt weergegeven als het opstartscherm. Voer tekst in in het veld **Tekstweergave**.

U kunt deze parameter ook configureren in het configuratiebestand (cfg.xml) door een reeks in deze indeling in te voeren:

<Boot\_Display ua="na">Logo</Boot\_Display>

De toegestane waarden zijn Standaard|Afbeelding downloaden|Logo|Tekst. De standaardoptie is Default (Standaard).

**Stap 3** Als u een afbeelding of logo wilt weergeven, geeft u het pad op in het veld **Picture Download URL** (URL voor downloaden afbeelding) of **Logo URL** (Logo-URL).

Bijvoorbeeld:

http://10.64.84.147/pictures/image04.png

Wanneer u een onjuiste URL invoert om de afbeelding te downloaden, kan de telefoon niet bijwerken naar de nieuwe afbeelding en wordt de bestaande afbeelding weergegeven. Als de telefoon niet eerder een afbeelding heeft gedownload, ziet u een grijs scherm.

Het logo moet een .jpg- of een .png-bestand zijn. De telefoon heeft een vast weergavegebied. Dus, als het oorspronkelijke formaat van het logo niet past in het weergavegebied, past u het aan zodat het op het scherm past. Het formaat van het weergavegebied van de Cisco IP-telefoon 8832 is 48 x 48.

U kunt deze parameter ook configureren in het configuratiebestand (cfg.xml) door een reeks in deze indeling in te voeren:

```
<Picture_Download_URL
ua="na">http://10.64.84.147/pictures/bootimage1.jpg</Picture_Download_URL>
<Logo_URL ua="na">http://10.64.84.147/pictures/logo_image.jpg</Logo_URL>
```
- **Stap 4** Als u tekst wilt weergeven bij het opstarten, geeft u de weer te geven tekst op in het veld **Text Display** (Tekstweergave) aan de hand van deze vereisten:
	- Voer maximaal twee regels tekst in met minder dan 32 tekens voor elke regel.
	- Voeg een teken voor een nieuwe regel (\n) in en een escapecode (%0a) tussen de twee regels.

Bijvoorbeeld:

Super\n%0aTelecom

geeft het volgende weer:

Super Telecom

• Gebruik het teken **+** om spaties voor opmaak toe te voegen. U kunt meerdere **+**-tekens voor en na de tekst toevoegen om de tekst te centreren.

U kunt deze parameter ook configureren in het configuratiebestand (cfg.xml) door een reeks in deze indeling in te voeren:

<Text\_Display ua="na">Super\n%0aTelecom</Text\_Display>

#### **Stap 5** Klik op **Alle wijzigingen verzenden**.

De telefoon wordt opnieuw gestart, het afbeeldingsbestand wordt opgehaald en de afbeelding, het logo of de tekst wordt weergegeven wanneer de telefoon de volgende keer wordt opgestart.

## <span id="page-2-0"></span>**De achtergrond aanpassen voor de telefoondisplay**

U kunt op de telefoon instellen dat een aangepast logo of aangepaste afbeelding als achtergrond wordt weergegeven op het telefoonscherm.

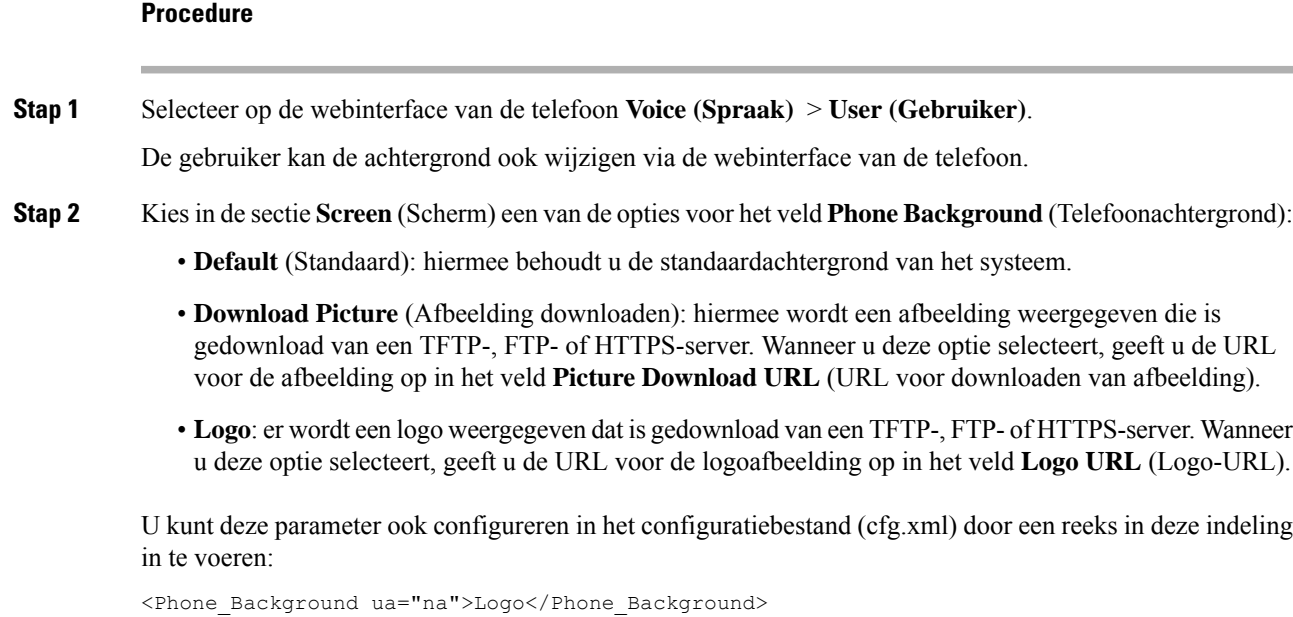

**Stap 3** Upload de aangepaste achtergrond naar een TFTP-, HTTP- of HTTPS-server.

De afbeelding is een JPG- of PNG-bestand. De gewenste afmetingen zijn 480 x 128 pixels. Als de afbeelding niet het gewenste formaat is, kan de gebruiker het nog steeds uploaden, maar wordt het formaat aangepast aan het scherm.

**Stap 4** In het veld **Picture Download URL** voert u het pad in waar de achtergrondafbeelding is geüpload.

De URL moet de TFTP-, HTTP- of HTTPS-servernaam (of het IP-adres), directory en bestandsnaam bevatten. De URL mag niet langer zijn dan 255 tekens.

Voorbeeld:

http://*10.64.84.147/pictures/image04.jpg*

Wanneer u een onjuiste URL invoert om een nieuwe achtergrond te downloaden, kan de telefoon niet upgraden naar de nieuwe achtergrond en wordt de bestaande gedownloade achtergrond weergegeven. Als de telefoon niet eerder een achtergrond heeft gedownload, ziet u een grijs scherm.

U kunt deze parameter ook configureren in het configuratiebestand (cfg.xml) door een reeks in deze indeling in te voeren:

<Picture Download URL ua="na">http://10.64.84.147/pictures/image04.jpg</Picture Download URL>

**Stap 5** Upload de logoafbeelding naar een TFTP-, HTTP- of HTTPS-server.

Het logo moet een .jpg- of een .png-bestand zijn. De telefoon heeft een vast weergavegebied. Dus, als het oorspronkelijke formaat van het logo niet past in het weergavegebied, past u het aan zodat het op het scherm past. Het formaat van het weergavegebied van de Cisco IP-telefoon 8832 is 48 x 48.

**Stap 6** Voer in het veld **Logo URL** (Logo-URL) het pad in waarnaar de logoafbeelding is geüpload.

De URL moet de TFTP-, HTTP- of HTTPS-servernaam (of het IP-adres), directory en bestandsnaam bevatten. De URL mag niet langer zijn dan 255 tekens.

Voorbeeld:

http://10.64.84.147/pictures/logo\_image.jpg

Wanneer u een onjuiste URL invoert om een nieuw logo te downloaden, kan de telefoon niet upgraden naar het nieuwe logo en wordt het bestaande gedownloade logo weergegeven. Als de telefoon niet eerder een logo heeft gedownload, ziet u een grijs scherm.

U kunt deze parameter ook configureren in het configuratiebestand (cfg.xml) door een reeks in deze indeling in te voeren:

<Logo\_URL ua="na">http://10.64.84.147/pictures/logo\_image.jpg</Logo\_URL>

#### **Stap 7** Klik op **Submit All Changes**.

De telefoon wordt opnieuw opgestart nadat u de URL van de achtergrondafbeelding hebt gewijzigd.

## <span id="page-4-0"></span>**De schermbeveiliging configureren vanaf de webinterface van de telefoon**

U kunt een schermbeveiliging configureren voor de telefoon. Wanneer de telefoon inactief is voor een opgegeven tijd, wordt de schermbeveiligingsmodus geactiveerd.

Drukken op een willekeurige knop zorgt ervoor dat de telefoon in de normale modus terugkeert.

U kunt de parameters ook configureren in het configuratiebestand voor de telefoon met XML-code (cfg.xml). Zie de syntaxis van de reeks in Parameters voor de [screensaver,](#page-4-1) op pagina 5 voor meer informatie over het configureren van de parameters.

#### **Voordat u begint**

Open de beheerwebinterface van de telefoon. Zie De [webinterface](cs88_b_8832-mpp-ag_new_chapter7.pdf#nameddest=unique_117) van de telefoon openen.

#### **Procedure**

**Stap 1** Selecteer op de webpagina van de telefoon **Spraak** > **Gebruiker**.

De gebruiker selecteert Gebruikersaanmelding > Spraak > Gebruiker om schermbeveiliging toe te voegen aan de telefoon.

**Stap 2** Stel in het onderdeel **Screen** de velden in zoals beschreven in Parameters voor de [screensaver,](#page-4-1) op pagina 5.

**Stap 3** Klik op **Submit All Changes**.

### <span id="page-4-1"></span>**Parameters voor de screensaver**

De volgende tabel definieert de functie en het gebruik van elke screensaverparameter in de sectie **Scherm** onder het tabblad **Spraak** > **Gebruiker** in de webinterface van de telefoon. Hij definieert ook de syntaxis van de string die aan het telefoonconfiguratiebestand (cfg.xml) is toegevoegd met XML-code om een parameter te configureren.

L

#### **Tabel 1: Parameters voor de screensaver**

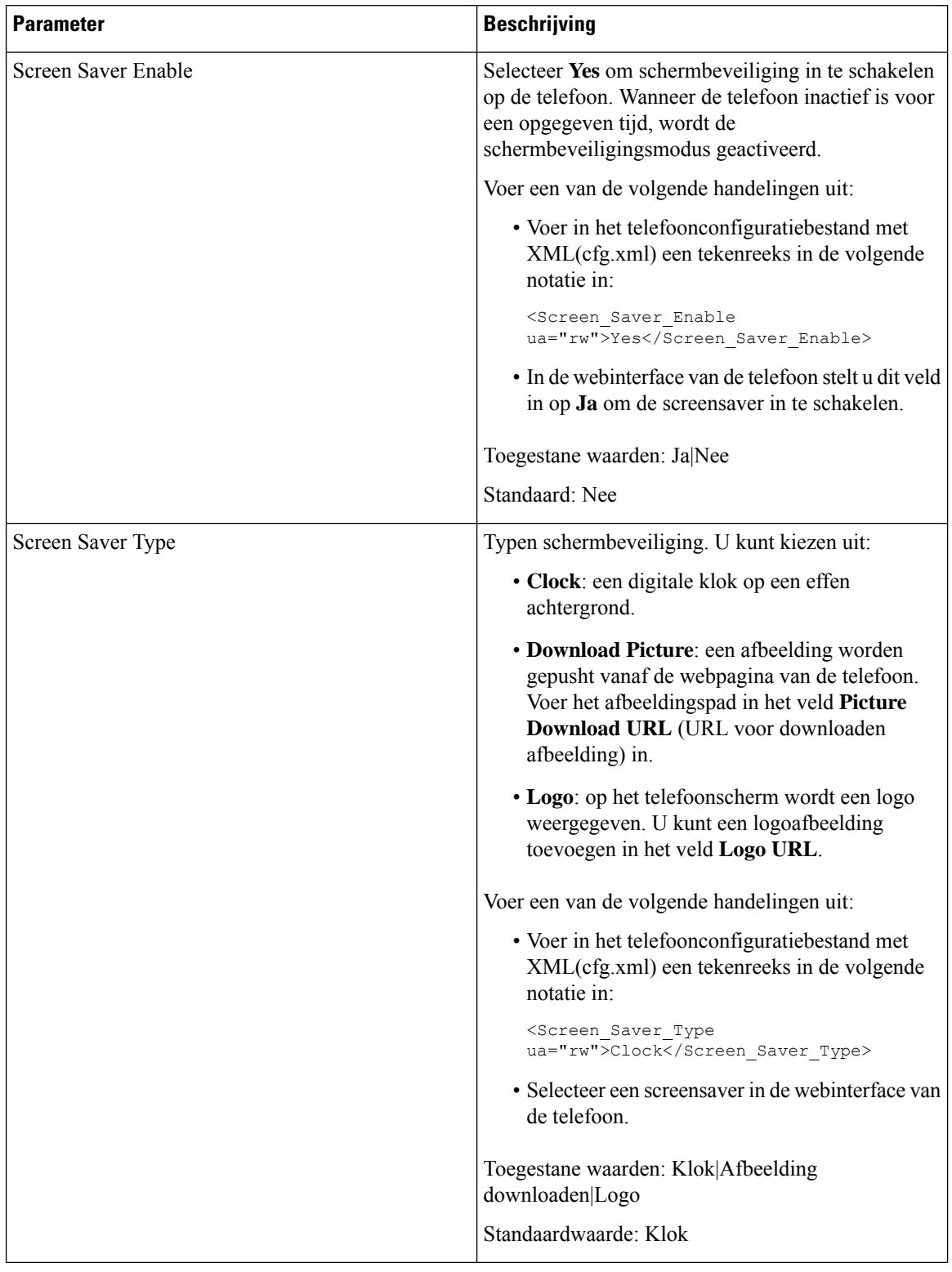

 $\mathbf{l}$ 

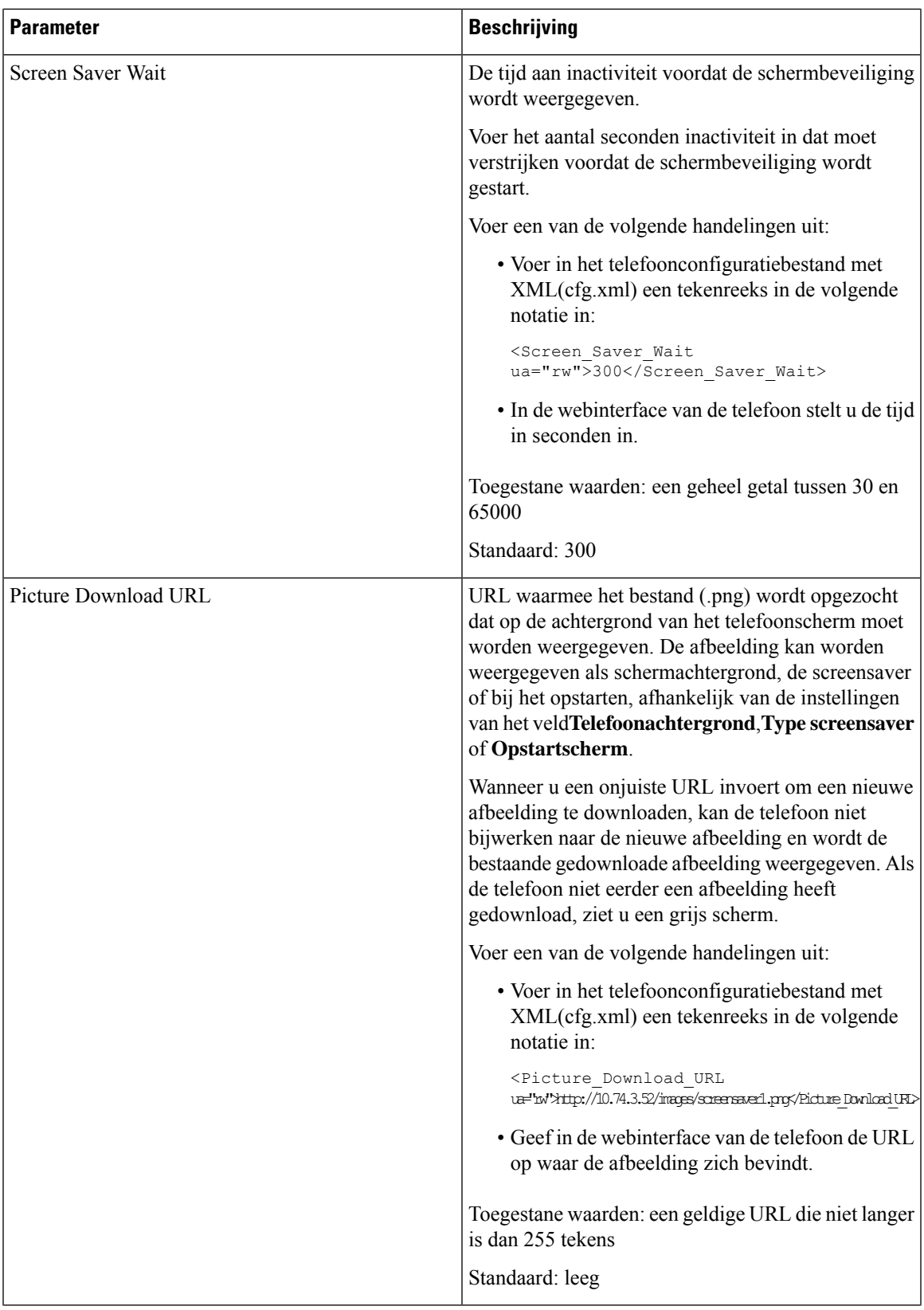

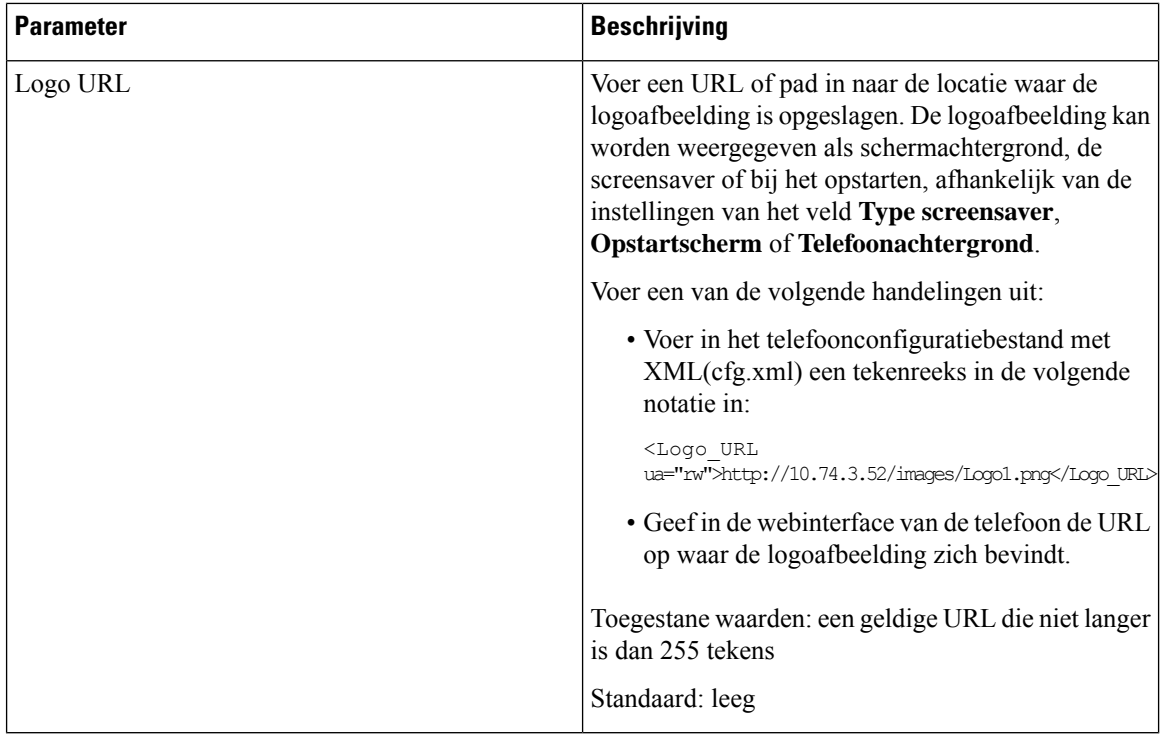

## <span id="page-7-0"></span>**De timer voor de achtergrondverlichting aanpassen op de webinterface van de telefoon**

U kunt energie besparen door de achtergrondverlichting van elke telefoon op een vooraf ingestelde uit te schakelen.

#### **Procedure**

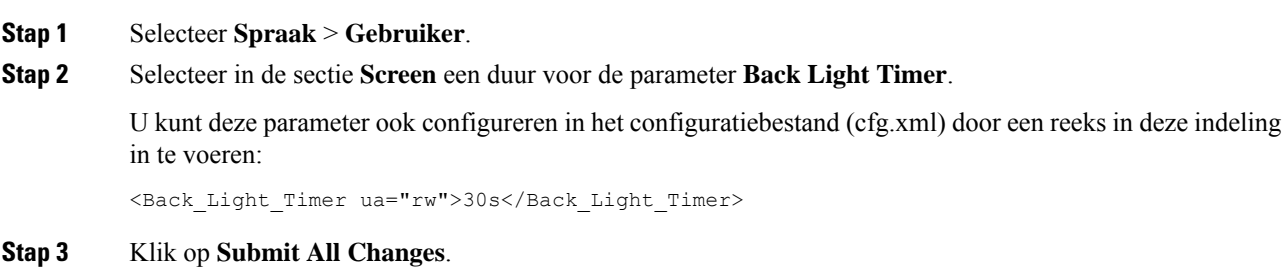

## <span id="page-8-0"></span>**De versie van de productconfiguratie aanpassen**

U kunt de configuratieversie van het product aanpassen in het telefoonconfiguratiebestand (cfg.xml). Nadat de wijziging van kracht is geworden, kan de gebruiker de configuratieversie van de productinformatie op de telefoon bekijken.

#### **Procedure**

**Stap 1** Bewerk het configuratiebestand (cfg.xml) van de telefoon in een tekst- of XML-editor.

**Stap 2** Voeg een waarde toe voor het element <Device Config\_Version> in het bestand cfg.xml.

Bijvoorbeeld:

<Device\_Config\_Version ua="na">2021-01-05-v1</Device\_Config\_Version>

Standaard: leeg

Waardebereik: 0 tot 64 tekens

Als de tag niet bestaat in het bestand cfg.xml of de parameterwaarde leeg is, wordt de menuoptie **Configuratieversie** niet weergegeven op het telefoonscherm **Productinformatie**.

**Stap 3** Sla de wijzigingen in het bestand cfg.xml op.

## <span id="page-8-1"></span>**De focus op de actieve oproep behouden**

U kunt de telefoon configureren om ervoor te zorgen dat de actieve oproep nog steedsin de focusstaat wanneer de gebruiker een binnenkomend gesprek heeft.

Standaard wordt de focus op het telefoonscherm automatisch verplaatst van de actieve oproep naar het binnenkomende gesprek. U kunt de telefoon echter configureren om ervoor te zorgen dat de actieve oproep altijd in de focus blijft wanneer de gebruiker een binnenkomend gesprek heeft.

De focus wordt nog steeds naar een binnenkomend gesprek verplaatst in de volgende situaties:

- De gebruiker plaatst een actieve oproep in de wacht en ontvangt vervolgens een of meer binnenkomende gesprekken; de focus wordt automatisch verplaatst naar het eerste binnenkomende gesprek.
- De gebruiker bevindt zich in een actief gesprek en ontvangt een of meer binnenkomende gesprekken; als de gebruiker het actieve gesprek in de wacht zet, wordt de focus automatisch verplaatst naar het eerste binnenkomende gesprek.

#### **Voordat u begint**

Open de beheerwebpagina van de telefoon. Zie De [webinterface](cs88_b_8832-mpp-ag_new_chapter7.pdf#nameddest=unique_117) van de telefoon openen.

#### **Procedure**

**Stap 1** Selecteer**Spraak** > **Gebruiker**.

- **Stap 2** Stel in de sectie **Aanvullende services** de parameter **Focus op actieve oproep houden** in op **Ja**. U kunt deze parameter ook configureren in het configuratiebestand: <Keep\_Focus\_On\_Active\_Call ua="na">Yes</Keep\_Focus\_On\_Active\_Call> Toegestane waarden: Ja en Nee Standaard: Nee
- **Stap 3** Klik op **Submit All Changes**.